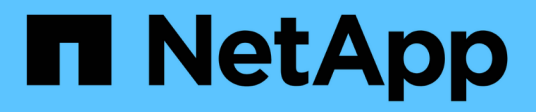

## 管理使用者存取 Active IQ Unified Manager 9.9

NetApp December 15, 2023

This PDF was generated from https://docs.netapp.com/zh-tw/active-iq-unified-manager-99/onlinehelp/task-adding-users.html on December 15, 2023. Always check docs.netapp.com for the latest.

# 目錄

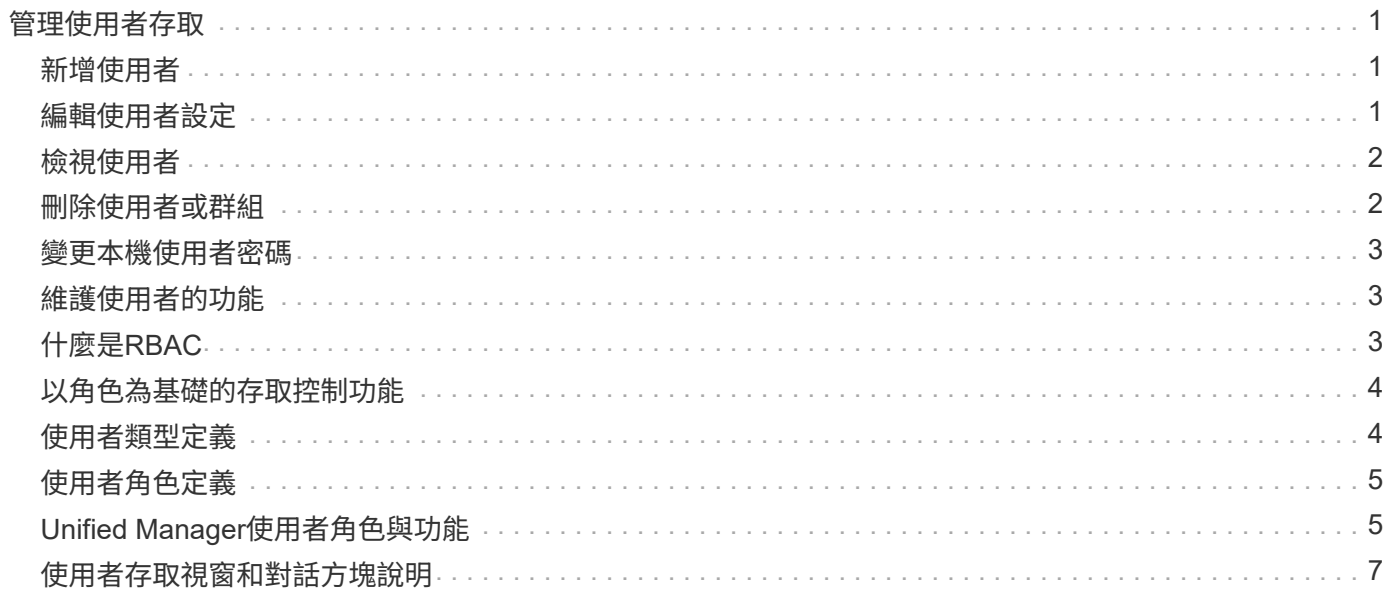

# <span id="page-2-0"></span>管理使用者存取

您可以建立角色並指派功能、以控制使用者對所選叢集物件的存取。您可以識別擁有所需 功能的使用者、以存取叢集內的選定物件。只有這些使用者可以存取、以管理叢集物件。

### <span id="page-2-1"></span>新增使用者

您可以使用「使用者」頁面新增本機使用者或資料庫使用者。您也可以新增屬於驗證伺服 器的遠端使用者或群組。您可以指派角色給這些使用者、並根據角色權限、使用者可以使 用Unified Manager管理儲存物件和資料、或是檢視資料庫中的資料。

#### 開始之前

- 您必須具有應用程式管理員角色。
- 若要新增遠端使用者或群組、您必須啟用遠端驗證並設定驗證伺服器。
- 如果您打算設定SAML驗證、讓身分識別供應商(IDP)驗證存取圖形介面的使用者、請確定這些使用者定 義為「即時」使用者。

啟用SAML驗證時、不允許「'local'」或「maintenfiting'」類型的使用者存取UI。

#### 關於這項工作

如果您從Windows Active Directory新增群組、則除非停用巢狀子群組、否則所有的直接成員和巢狀子群組都可 以驗證Unified Manager。如果您從OpenLDAP或其他驗證服務新增群組、則只有該群組的直接成員可以驗 證Unified Manager。

#### 步驟

- 1. 在左側導覽窗格中、按一下\*一般\*>\*使用者\*。
- 2. 在「使用者」頁面上、按一下「新增」。
- 3. 在「新增使用者」對話方塊中、選取您要新增的使用者類型、然後輸入必要資訊。

輸入所需的使用者資訊時、您必須指定該使用者專屬的電子郵件地址。您必須避免指定由多位使用者共用的 電子郵件地址。

4. 按一下「 \* 新增 \* 」。

## <span id="page-2-2"></span>編輯使用者設定

您可以編輯每位使用者指定的使用者設定、例如電子郵件地址和角色。例如、您可能想要 變更儲存操作員使用者的角色、並將儲存管理員權限指派給使用者。

開始之前

您必須具有應用程式管理員角色。

關於這項工作

當您修改指派給使用者的角色時、會在發生下列任一動作時套用變更:

- 使用者登出並重新登入Unified Manager。
- 達到24小時工作階段逾時。

#### 步驟

- 1. 在左側導覽窗格中、按一下\*一般\*>\*使用者\*。
- 2. 在「使用者」頁面中、選取您要編輯其設定的使用者、然後按一下「編輯」。
- 3. 在\*編輯使用者\*對話方塊中、編輯為使用者指定的適當設定。
- 4. 按一下「 \* 儲存 \* 」。

### <span id="page-3-0"></span>檢視使用者

您可以使用「使用者」頁面來檢視使用Unified Manager管理儲存物件和資料的使用者清 單。您可以檢視使用者的詳細資料、例如使用者名稱、使用者類型、電子郵件地址、以及 指派給使用者的角色。

### 開始之前

您必須具有應用程式管理員角色。

### 步驟

1. 在左側導覽窗格中、按一下\*一般\*>\*使用者\*。

### <span id="page-3-1"></span>刪除使用者或群組

您可以從管理伺服器資料庫刪除一或多位使用者、以防止特定使用者存取Unified Manager。您也可以刪除群組、讓群組中的所有使用者都無法再存取管理伺服器。

### 開始之前

• 刪除遠端群組時、您必須重新指派指派給遠端群組使用者的事件。

如果您要刪除本機使用者或遠端使用者、則指派給這些使用者的事件會自動取消指派。

• 您必須具有應用程式管理員角色。

### 步驟

- 1. 在左側導覽窗格中、按一下\*一般\*>\*使用者\*。
- 2. 在「使用者」頁面中、選取您要刪除的使用者或群組、然後按一下「刪除」。
- 3. 按一下「是」確認刪除。

## <span id="page-4-0"></span>變更本機使用者密碼

您可以變更本機使用者登入密碼、以避免潛在的安全風險。

#### 開始之前

您必須以本機使用者的身分登入。

#### 關於這項工作

維護使用者和遠端使用者的密碼無法使用這些步驟加以變更。若要變更遠端使用者密碼、請聯絡您的密碼管理 員。若要變更維護使用者密碼、請參閱 ["](https://docs.netapp.com/zh-tw/active-iq-unified-manager-99/config/task-using-the-maintenance-console.html)[使用](https://docs.netapp.com/zh-tw/active-iq-unified-manager-99/config/task-using-the-maintenance-console.html)[維護主](https://docs.netapp.com/zh-tw/active-iq-unified-manager-99/config/task-using-the-maintenance-console.html)[控](https://docs.netapp.com/zh-tw/active-iq-unified-manager-99/config/task-using-the-maintenance-console.html)[台](https://docs.netapp.com/zh-tw/active-iq-unified-manager-99/config/task-using-the-maintenance-console.html)["](https://docs.netapp.com/zh-tw/active-iq-unified-manager-99/config/task-using-the-maintenance-console.html)。

#### 步驟

- 1. 登入Unified Manager。
- 2. 從頂端功能表列按一下使用者圖示、然後按一下\*變更密碼\*。

如果您是遠端使用者、則不會顯示\*變更密碼\*選項。

3. 在「變更密碼」對話方塊中、輸入目前密碼和新密碼。

4. 按一下「 \* 儲存 \* 」。

### 完成後

如果Unified Manager是以高可用度組態設定、您必須在設定的第二個節點上變更密碼。兩個執行個體都必須有 相同的密碼。

## <span id="page-4-1"></span>維護使用者的功能

維護使用者是在Red Hat Enterprise Linux或CentOS系統上安裝Unified Manager時建立。 維護使用者名稱為「umadmin」使用者。維護使用者在Web UI中具有應用程式管理員角 色、而且該使用者可以建立後續的使用者並指派角色。

維護使用者或umadmin使用者也可以存取Unified Manager維護主控台。

# <span id="page-4-2"></span>什麼是**RBAC**

RBAC (角色型存取控制) 可讓您控制哪些人可以存取Active IQ Unified Manager 支援伺

# <span id="page-5-0"></span>以角色為基礎的存取控制功能

角色型存取控制(RBAC)可讓系統管理員透過定義角色來管理使用者群組。如果您需要 將特定功能的存取權限限制在所選的系統管理員、則必須為他們設定系統管理員帳戶。如 果您想要限制系統管理員可以檢視的資訊及其可執行的作業、您必須將角色套用至您所建 立的系統管理員帳戶。

管理伺服器會使用RBAC進行使用者登入和角色權限。如果您尚未變更管理伺服器的管理使用者存取預設設定、 則不需要登入即可檢視這些設定。

當您啟動需要特定權限的作業時、管理伺服器會提示您登入。例如、若要建立系統管理員帳戶、您必須以應用程 式管理員帳戶存取權登入。

## <span id="page-5-1"></span>使用者類型定義

使用者類型會指定使用者擁有的帳戶類型、包括遠端使用者、遠端群組、本機使用者、資 料庫使用者及維護使用者。每種類型都有自己的角色、由具有管理員角色的使用者指派。

Unified Manager使用者類型如下:

• 維護使用者

在Unified Manager初始組態期間建立。然後維護使用者會建立其他使用者並指派角色。維護使用者也是唯一 能夠存取維護主控台的使用者。當Unified Manager安裝在Red Hat Enterprise Linux或CentOS系統上時、維 護使用者會獲得「umadmin」使用者名稱。

• 本機使用者

存取Unified Manager UI、並根據維護使用者或具有應用程式管理員角色的使用者所提供的角色執行功能。

• 遠端群組

一組使用驗證伺服器上儲存的認證來存取Unified Manager UI的使用者。此帳戶的名稱應與儲存在驗證伺服 器上的群組名稱相符。遠端群組中的所有使用者都會使用各自的使用者認證來存取Unified Manager UI。遠 端群組可根據其指派的角色執行功能。

• 遠端使用者

使用儲存在驗證伺服器上的認證資料存取Unified Manager UI。遠端使用者會根據維護使用者或具有應用程 式管理員角色的使用者所提供的角色來執行功能。

• 資料庫使用者

擁有Unified Manager資料庫中資料的唯讀存取權、無法存取Unified Manager網路介面或維護主控台、也無 法執行API呼叫。

# <span id="page-6-0"></span>使用者角色定義

維護使用者或應用程式管理員會指派角色給每位使用者。每個角色都包含特定權限。您可 以在Unified Manager中執行的活動範圍取決於您被指派的角色、以及該角色所包含的權 限。

Unified Manager包含下列預先定義的使用者角色:

• 營運者

檢視由Unified Manager收集的儲存系統資訊和其他資料、包括歷史記錄和容量趨勢。此角色可讓儲存操作員 檢視、指派、認可、解決及新增事件的備註。

• 儲存管理員

在Unified Manager中設定儲存管理作業。此角色可讓儲存管理員設定臨界值、並建立警示及其他儲存管理專 屬的選項與原則。

• 應用程式管理員

設定與儲存管理無關的設定。此角色可管理使用者、安全性憑證、資料庫存取及管理選項、包括驗證、 SMTP,網路和AutoSupport

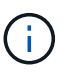

在Linux系統上安裝Unified Manager時、具有應用程式管理員角色的初始使用者會自動命名 為「umadmin」。

• 整合架構

此角色可讓您以唯讀方式存取Unified Manager資料庫檢視、以整合Unified Manager OnCommand Workflow Automation 與WFA (WFA) 。

• 報告架構

此角色可讓您直接從Unified Manager資料庫、以唯讀方式存取報告和其他資料庫檢視。可檢視的資料庫包括 :

- NetApp\_mode\_view
- NetApp\_Performance
- 奧克姆
- ocum\_report
- ocum\_report\_BIRT
- OPM
- scalemonitor

# <span id="page-6-1"></span>**Unified Manager**使用者角色與功能

根據指派的使用者角色、您可以決定可以在Unified Manager中執行哪些作業。

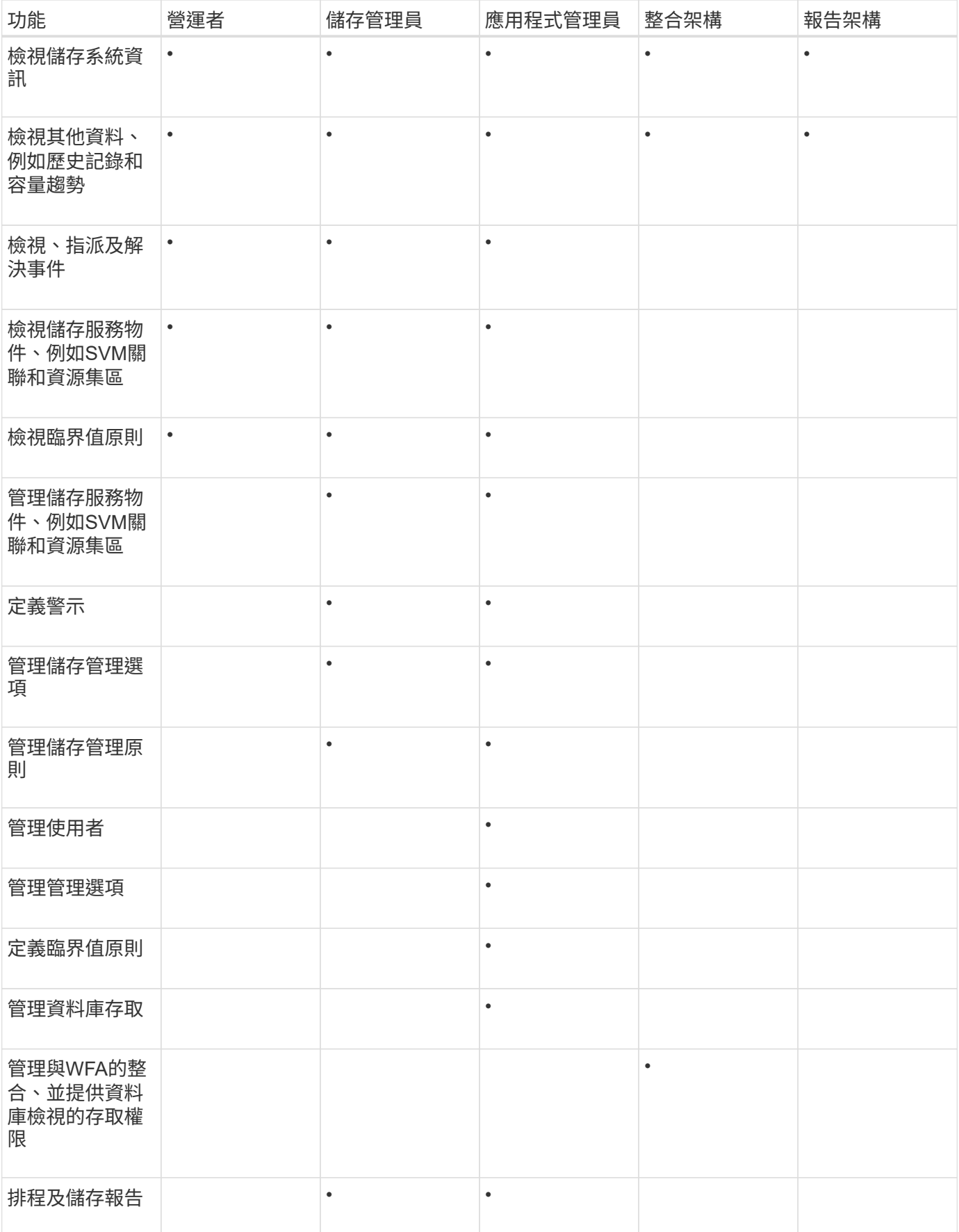

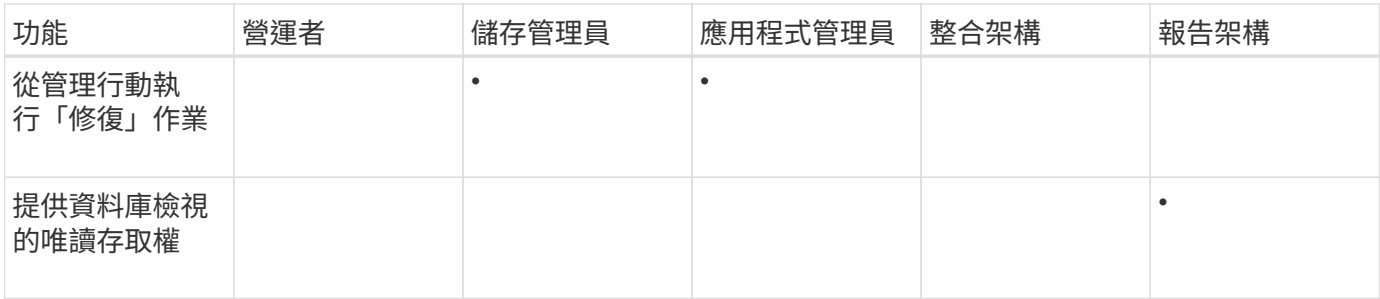

### <span id="page-8-0"></span>使用者存取視窗和對話方塊說明

根據RBAC設定、您可以從「使用者」頁面新增使用者、並指派適當的角色給這些使用 者、以便存取及監控叢集。

使用者頁面

「使用者」頁面會顯示您的使用者和群組清單、並提供名稱、使用者類型和電子郵件地址 等資訊。您也可以使用此頁面來執行新增、編輯、刪除及測試使用者等工作。

命令按鈕

命令按鈕可讓您針對選取的使用者執行下列工作:

• 新增

顯示「新增使用者」對話方塊、可讓您新增本機使用者、遠端使用者、遠端群組或資料庫使用者。

您只能在啟用和設定驗證伺服器時、才可以新增遠端使用者或群組。

• 編輯

顯示「編輯使用者」對話方塊、可讓您編輯所選使用者的設定。

• 刪除

從管理伺服器資料庫刪除選取的使用者。

• 測試

可讓您驗證驗證伺服器中是否存在遠端使用者或群組。

您只能在已啟用並設定驗證伺服器的情況下執行此工作。

清單檢視

清單檢視會以表格格式顯示所建立之使用者的相關資訊。您可以使用欄篩選來自訂顯示的資料。

• 名稱

顯示使用者或群組的名稱。

• 類型

顯示使用者類型:本機使用者、遠端使用者、遠端群組、資料庫使用者或維護使用者。

• 電子郵件

顯示使用者的電子郵件地址。

• 角色

顯示指派給使用者的角色類型:運算子、儲存管理員、應用程式管理員、整合架構或報告架構。

### 新增使用者對話方塊

您可以建立本機使用者或資料庫使用者、或新增遠端使用者或遠端群組、並指派角色、讓 這些使用者能夠使用Unified Manager來管理儲存物件和資料。

您可以填寫下列欄位來新增使用者:

• 類型

可讓您指定要建立的使用者類型。

• 名稱

可讓您指定使用者名稱、以供使用者登入Unified Manager。

• 密碼

可讓您為指定的使用者名稱指定密碼。此欄位僅會在您新增本機使用者或資料庫使用者時顯示。

• 確認密碼

可讓您重新輸入密碼、以確保您在密碼欄位中輸入的內容準確無誤。此欄位僅會在您新增本機使用者或資料 庫使用者時顯示。

• 電子郵件

可讓您為使用者指定電子郵件地址;指定的電子郵件地址必須是使用者名稱的唯一地址。此欄位僅會在您新 增遠端使用者或本機使用者時顯示。

• 角色

可讓您指派角色給使用者、並定義使用者可執行的活動範圍。角色可以是應用程式管理員、儲存管理員、操 作員、整合架構或報告架構。

#### 命令按鈕

命令按鈕可讓您執行下列工作:

• 新增

新增使用者並關閉「新增使用者」對話方塊。

• 取消

取消變更並關閉「新增使用者」對話方塊。

編輯使用者對話方塊

「編輯使用者」對話方塊可讓您根據選取的使用者、僅編輯特定設定。

詳細資料

「詳細資料」區域可讓您編輯所選使用者的下列資訊:

• 類型

此欄位無法編輯。

• 名稱

此欄位無法編輯。

• 密碼

可讓您在選取的使用者是資料庫使用者時編輯密碼。

• 確認密碼

可讓您在選取的使用者是資料庫使用者時、編輯已確認的密碼。

• 電子郵件

可讓您編輯所選使用者的電子郵件地址。選取的使用者為本機使用者、LDAP使用者或維護使用者時、可以 編輯此欄位。

• 角色

可讓您編輯指派給使用者的角色。當選取的使用者是本機使用者、遠端使用者或遠端群組時、可以編輯此欄 位。

#### 命令按鈕

命令按鈕可讓您執行下列工作:

• 儲存

儲存變更並關閉「編輯使用者」對話方塊。

• 取消

取消變更並關閉「編輯使用者」對話方塊。

#### 版權資訊

Copyright © 2023 NetApp, Inc. 版權所有。台灣印製。非經版權所有人事先書面同意,不得將本受版權保護文件 的任何部分以任何形式或任何方法(圖形、電子或機械)重製,包括影印、錄影、錄音或儲存至電子檢索系統 中。

由 NetApp 版權資料衍伸之軟體必須遵守下列授權和免責聲明:

此軟體以 NETAPP「原樣」提供,不含任何明示或暗示的擔保,包括但不限於有關適售性或特定目的適用性之 擔保,特此聲明。於任何情況下,就任何已造成或基於任何理論上責任之直接性、間接性、附隨性、特殊性、懲 罰性或衍生性損害(包括但不限於替代商品或服務之採購;使用、資料或利潤上的損失;或企業營運中斷),無 論是在使用此軟體時以任何方式所產生的契約、嚴格責任或侵權行為(包括疏忽或其他)等方面,NetApp 概不 負責,即使已被告知有前述損害存在之可能性亦然。

NetApp 保留隨時變更本文所述之任何產品的權利,恕不另行通知。NetApp 不承擔因使用本文所述之產品而產 生的責任或義務,除非明確經過 NetApp 書面同意。使用或購買此產品並不會在依據任何專利權、商標權或任何 其他 NetApp 智慧財產權的情況下轉讓授權。

本手冊所述之產品受到一項(含)以上的美國專利、國外專利或申請中專利所保障。

有限權利說明:政府機關的使用、複製或公開揭露須受 DFARS 252.227-7013(2014 年 2 月)和 FAR 52.227-19(2007 年 12 月)中的「技術資料權利 - 非商業項目」條款 (b)(3) 小段所述之限制。

此處所含屬於商業產品和 / 或商業服務(如 FAR 2.101 所定義)的資料均為 NetApp, Inc. 所有。根據本協議提 供的所有 NetApp 技術資料和電腦軟體皆屬於商業性質,並且完全由私人出資開發。 美國政府對於該資料具有 非專屬、非轉讓、非轉授權、全球性、有限且不可撤銷的使用權限,僅限於美國政府為傳輸此資料所訂合約所允 許之範圍,並基於履行該合約之目的方可使用。除非本文另有規定,否則未經 NetApp Inc. 事前書面許可,不得 逕行使用、揭露、重製、修改、履行或展示該資料。美國政府授予國防部之許可權利,僅適用於 DFARS 條款 252.227-7015(b) (2014年2月) 所述權利。

商標資訊

NETAPP、NETAPP 標誌及 <http://www.netapp.com/TM> 所列之標章均為 NetApp, Inc. 的商標。文中所涉及的所 有其他公司或產品名稱,均為其各自所有者的商標,不得侵犯。